# **Getting Started**

We've put everything you need to get started with your Craft Advanced Keyboard with Creative Input Dial right here. If you still have questions browse the topics on the left.

Download Logitech Options to enhance the creative dial experience, and more. To download and learn more about the possibilities go to [logitech.com/options.](http://logitech.com/options)

- **2** Turn on your Craft keyboard.
- Press and hold one of the three Easy-Switch™ keys to ensure your device is in  $3<sup>7</sup>$ pairing mode.
- To connect Craft to your computer, plug the provided Unifying receiver into a USB port, use an existing [Unifying](http://support.logitech.com/article/Connect-your-Logitech-keyboard-with-the-Unifying-receiver) receiver, or connect with **Bluetooth**.
- Open Logitech Options, select Craft, discover what the Crown can do and optimize your new keyboard for the apps you use the most!

#### **The Crown**

The Logitech Craft Keyboard Crown is designed to change the way you use applications. You can touch, tap, and turn the Crown — the functions change depending on the app you're using and what you're doing within the app.

### **Craft keyboard startup and connection**

Your Craft keyboard can connect to your computer using either the Unifying receiver or Bluetooth. Before you connect the Craft keyboard, you should download and install the latest version of Logitech Options software. You can download Logitech Options from [http://support.logitech.com/software/options.](http://support.logitech.com/software/options)

### **Connect the Craft keyboard and set up profiles:**

- [Connect using Bluetooth](http://support.logitech.com/en_us/article/Craft-keyboard-startup-and-connection#bluetooth)
- [Connect using the Unifying receiver](http://support.logitech.com/en_us/article/Craft-keyboard-startup-and-connection#unifying)
- [Set up Craft keyboard software profiles](http://support.logitech.com/en_us/article/Craft-keyboard-startup-and-connection#setup)

#### **Bluetooth**

The Craft keyboard has three Easy-Switch™ buttons with a Bluetooth status LED in the top left corner.

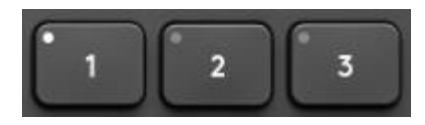

To start the pairing sequence press and hold down the Easy-Switch button you want to pair your device — the LED will start to blink rapidly. It's now ready for pairing and is discoverable by the device you wish to pair it with.

Once the keyboard is ready to pair, follow the steps in [Connect your Logitech Bluetooth device](http://support.logitech.com/article/Connect-your-Logitech-Bluetooth-device-To-Windows-or-Mac-computer)  [to Windows or Mac computer](http://support.logitech.com/article/Connect-your-Logitech-Bluetooth-device-To-Windows-or-Mac-computer) to connect your Logitech Bluetooth device.

#### **Unifying receiver**

For information on how to connect your keyboard using the USB receiver, please see Connect [your Logitech keyboard with the Unifying receiver.](http://support.logitech.com/article/Connect-your-Logitech-keyboard-with-the-Unifying-receiver)

#### **Set up Craft keyboard software profiles**

Once you've connected your keyboard, use Logitech Options software to make sure your applications are properly installed so you can use the keyboard's Crown feature.

- 1. Open Logitech Options and select the Craft keyboard. The Welcome screen appears. NOTE: If you don't have Logitech Options, you can download it from the product's Download page.
	- $\times$ logi . I TRIBER BERREER HET DE . . . . . . . . . . . . . . . . œ  $\omega$  s واسالت التالية التالية 00000000 ь a. . . . . . . . . L3.  $= - 1 - 1$  $\omega$  is **WELCOME TO CRAFT** Take complete creative control **CONTINUE**
- 2. Click **Continue**.

The short introduction shows you some basic information on Craft and the Crown features.

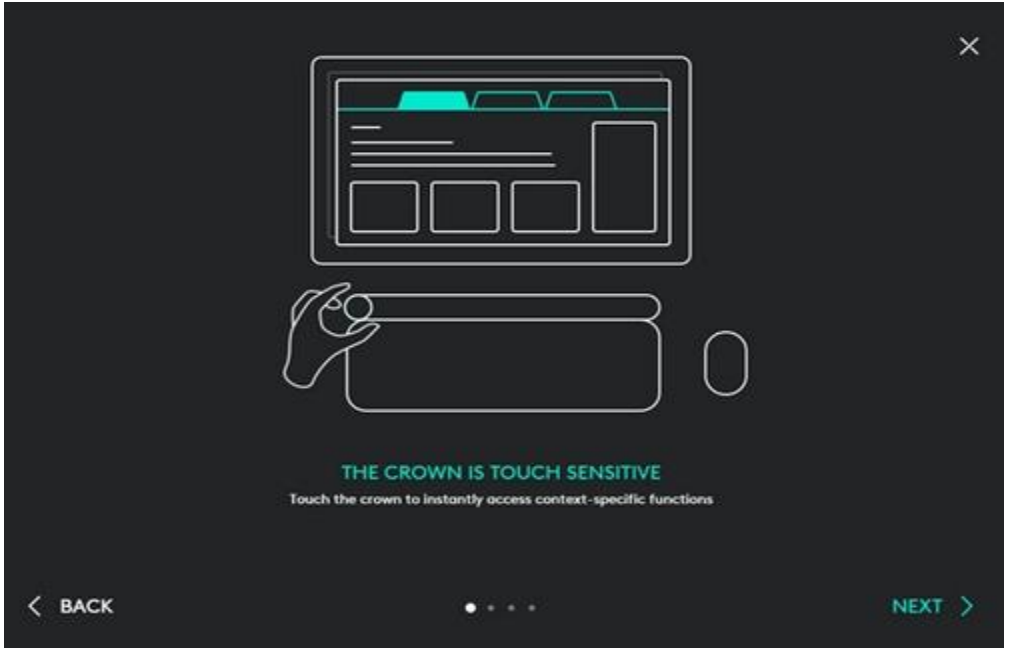

3. Click **Done**. Logitech Options will automatically detect compatible Adobe Suite and MS Office software.

### 4. Click **Install Profiles**.

NOTE: For a list of compatible software, please visit the Getting Started page for the Craft keyboard.

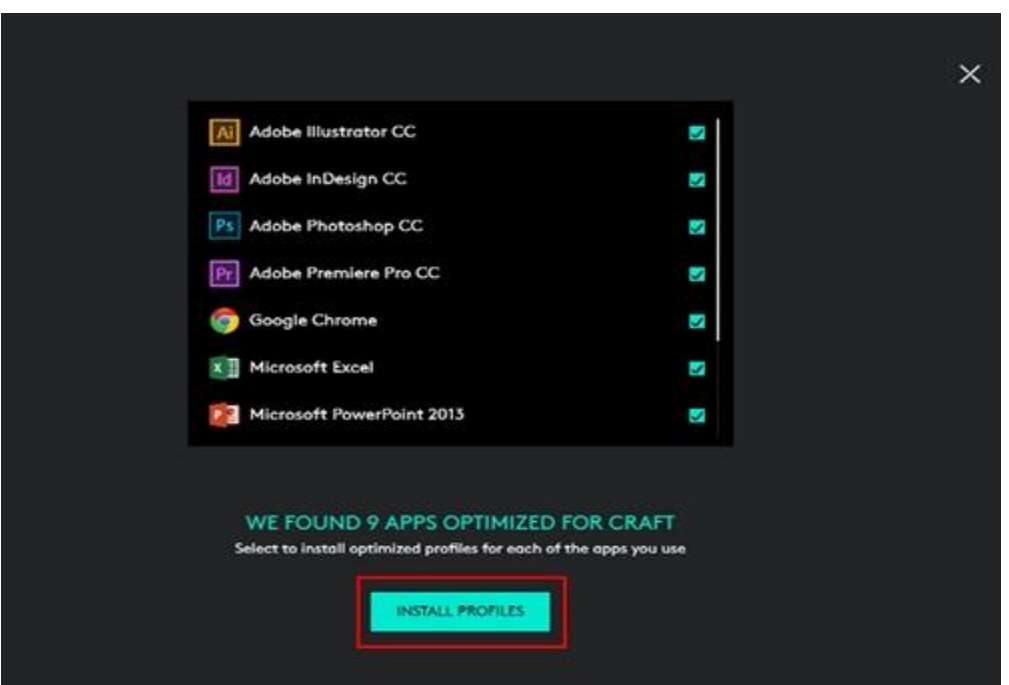

NOTE: If you're prompted by the Microsoft Office Customization Installer for permission to install vital software components, click **Install** to continue.

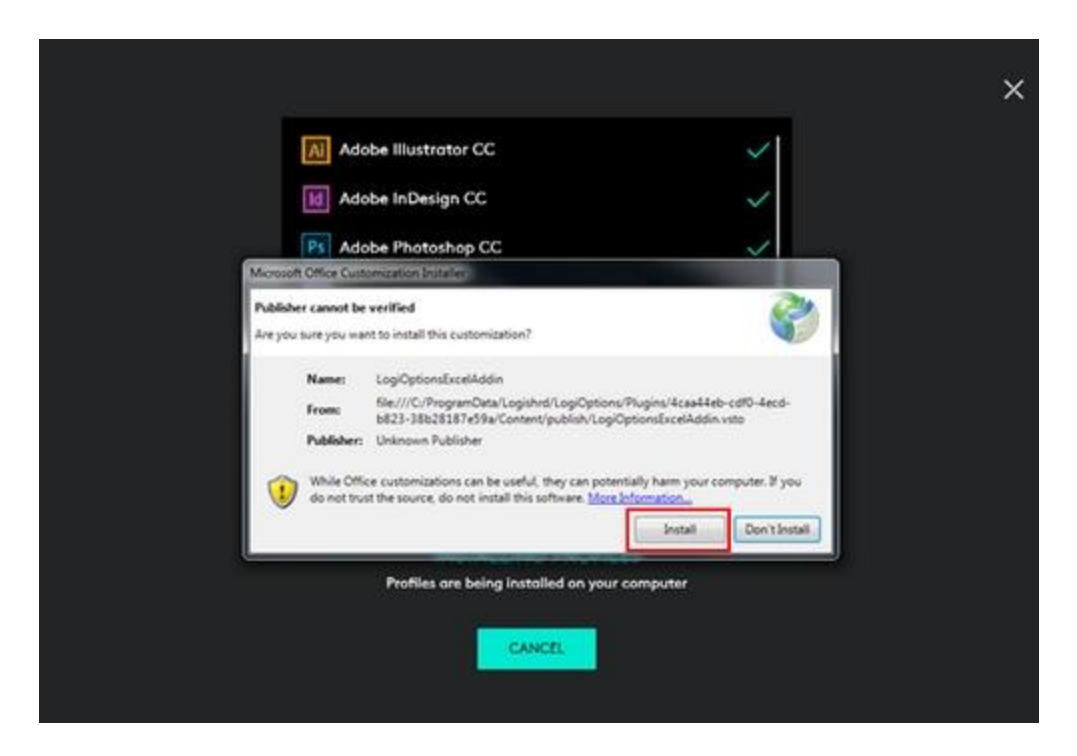

5. Once all of the profiles have been installed, click **Continue**.

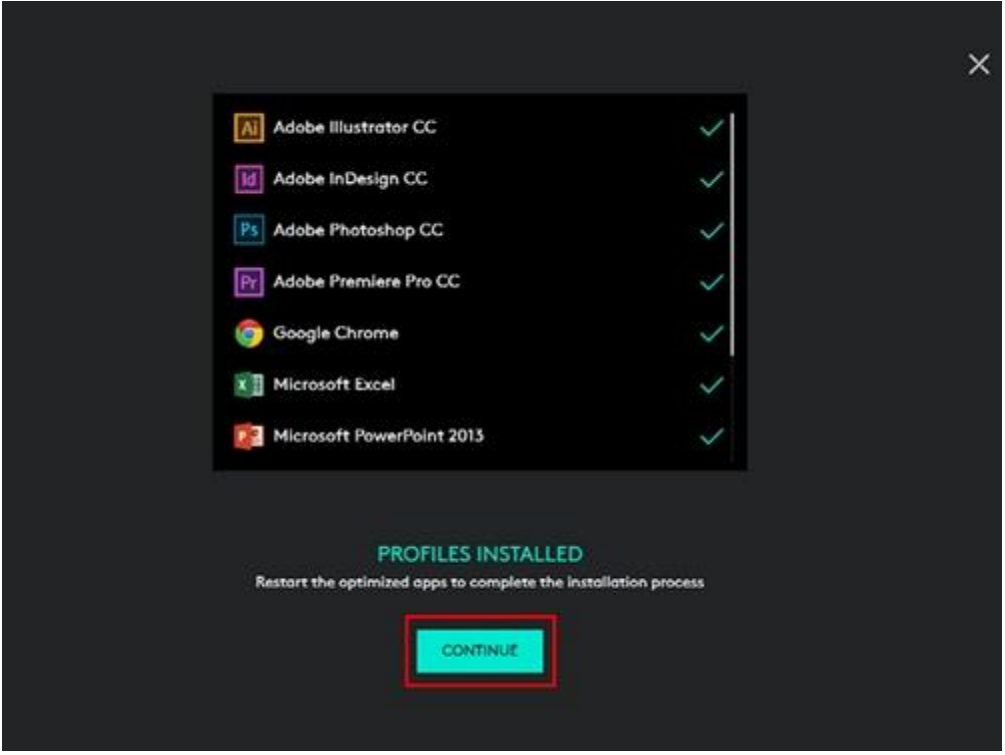

You can click on the triangle next to the Software Profile for the application to watch a short tutorial on the Craft keyboard.

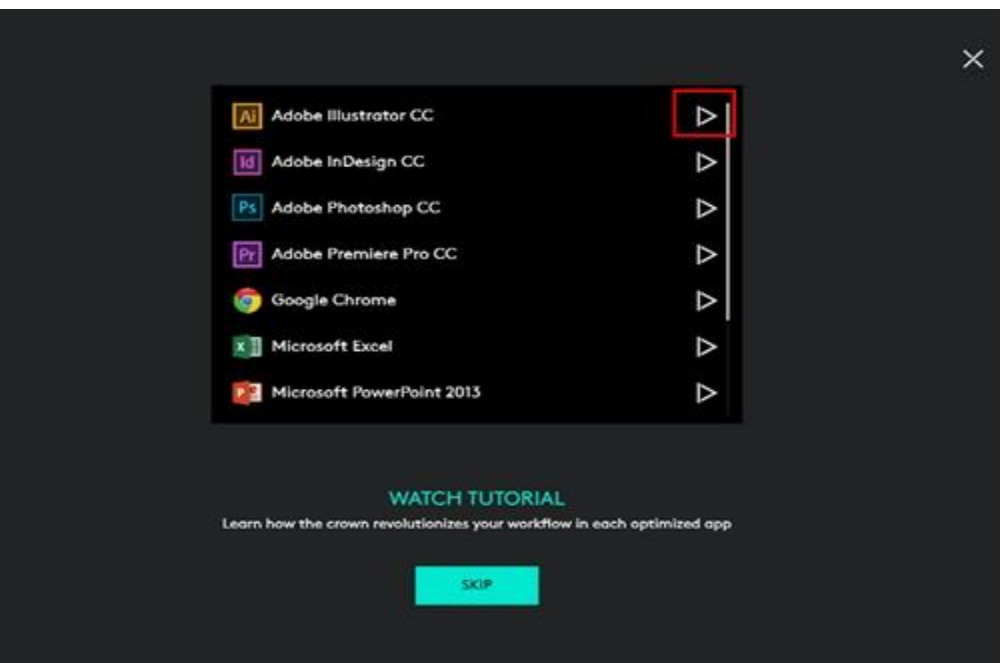

You can view the tutorials or click **Skip** to finish the software profile installation for the keyboard.

### **Customize and use the Craft keyboard F-keys**

You can customize the F-keys, located across the top on your Craft keyboard, with Logitech Options software.

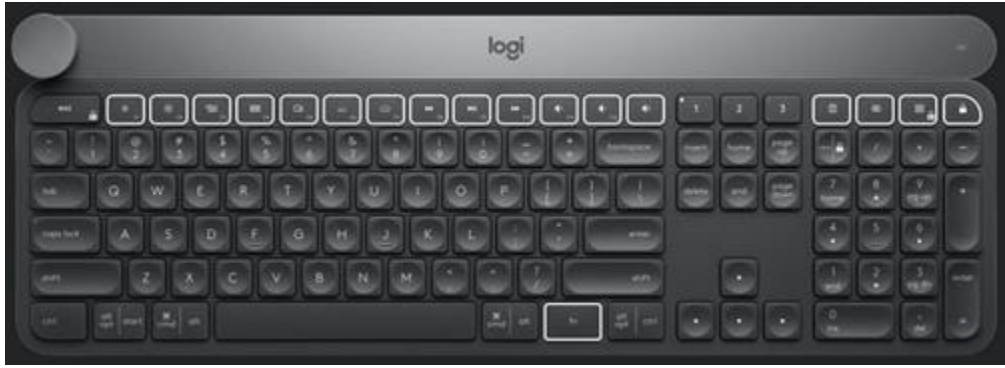

If you don't have Logitech Options, you can download it from the product's Download page.

To customize the F-keys:

- 1. Open Logitech Options and select the Craft keyboard.
- 2. Click on one of the F-keys to customise it. A drop down menu appears.

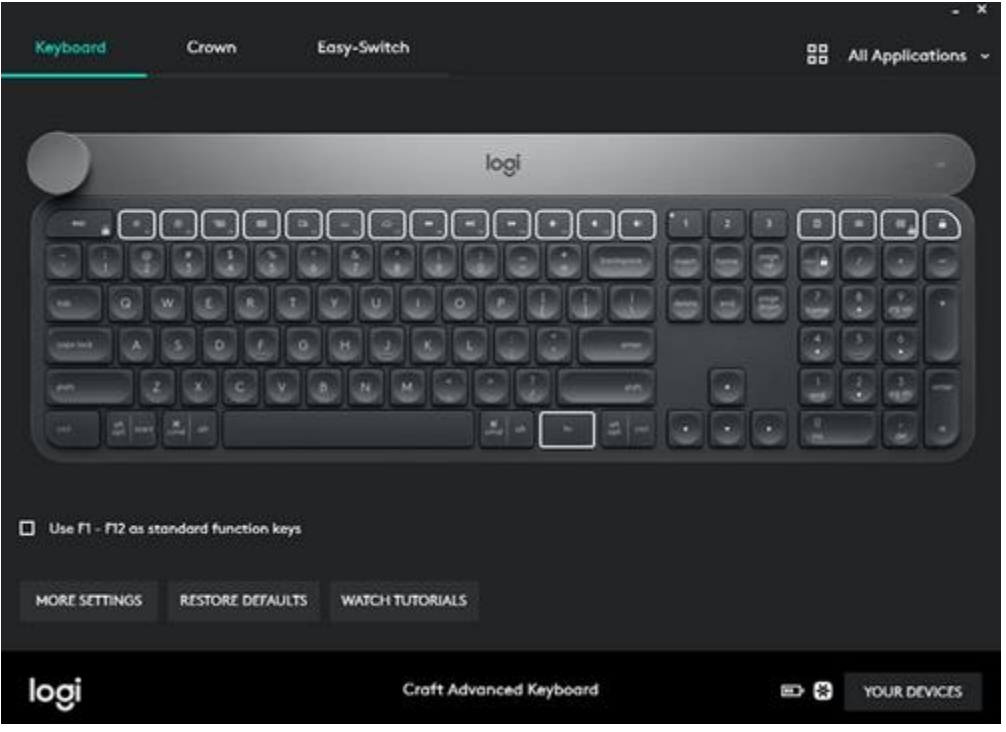

3. Select the feature to assign to the key. In the image above, Brightness Down will be assigned to the F1 key.

The F-key functions are as shown:

C

ſ

 $\overline{\mathbf{C}}$ 

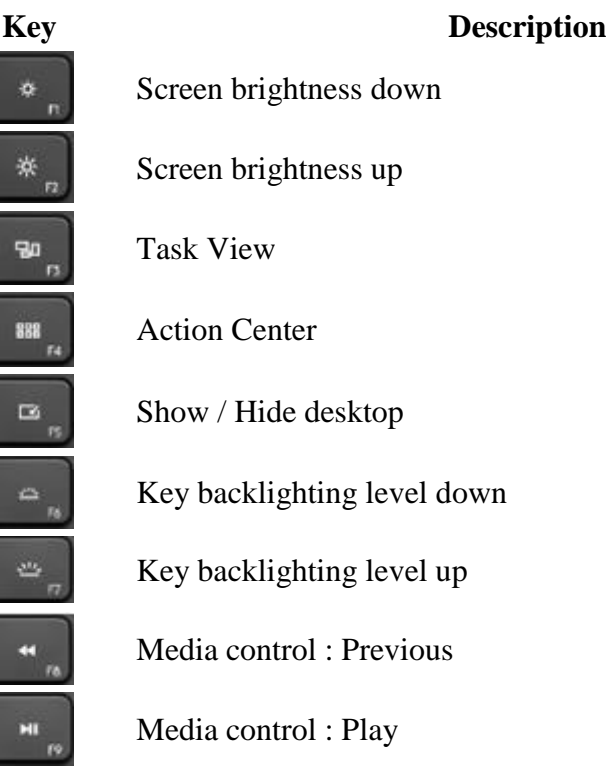

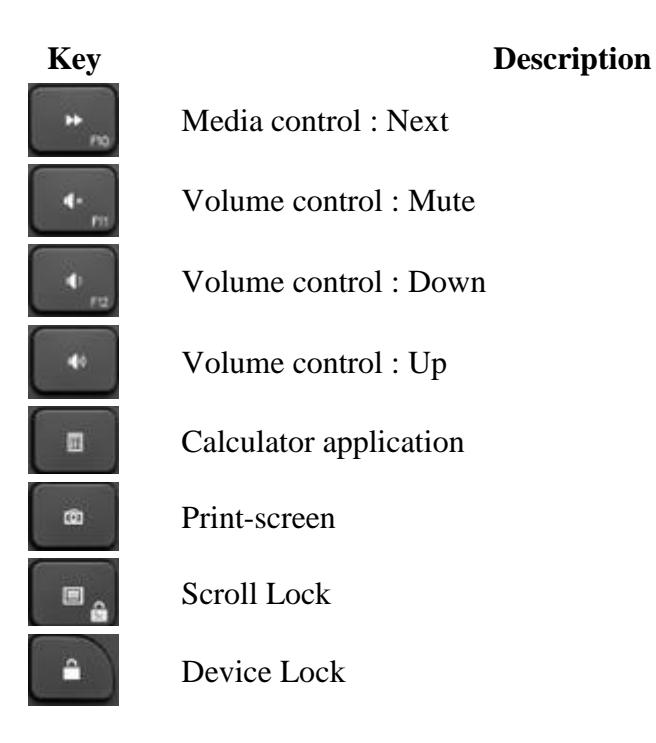

## **Recharge the Logitech Craft keyboard battery**

The Logitech Craft keyboard comes with a rechargeable lithium polymer battery, and also uses a USB-C charging cable. To recharge to your Craft keyboard, plug in the provided USB-C cable.

Your Craft keyboard will fully charge in three hours. The battery will last one week when used for two hours a day with backlighting enabled and up to three months if backlighting is disabled.

An LED on the top right corner of your keyboard gives you information about the battery level. When you turn the keyboard on, the LED glows green for five seconds when the battery level is between 20-100%. The LED will glow red for five seconds when the battery level is 10-20%. The LED will blink red when the battery level is less than 10% and backlighting will be disabled.

The Craft keyboard also notifies you when the battery is running low. You can disable the battery low notification. Here's how:

- 1. Open Logitech Options and select the Craft keyboard
- 2. In the bottom left of the window, click **More**. The **More settings** window appears.
- 3. In the right pane, under **Notifications**, uncheck **Device battery becomes low**. Your change is automatically saved and the low battery notification is turned off.

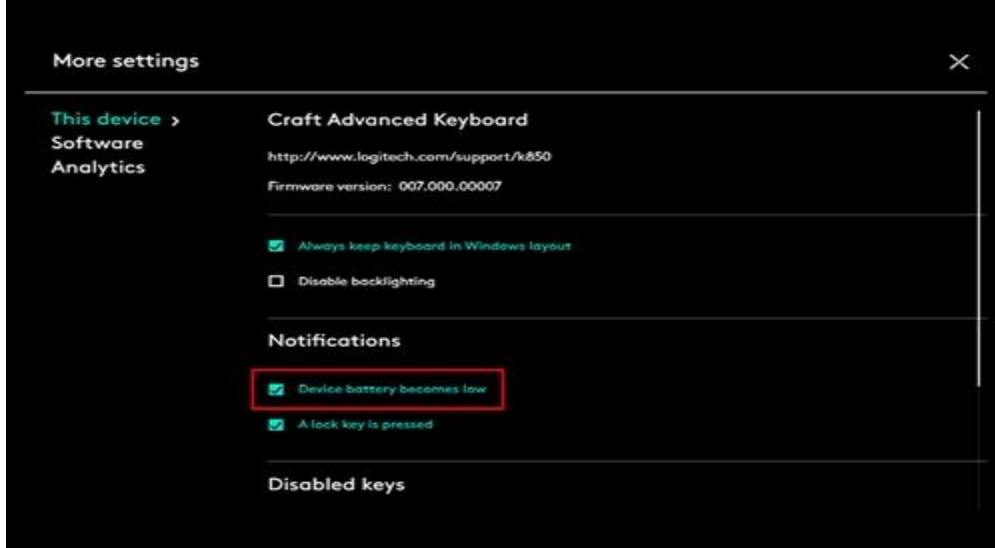

# **Adjust Craft keyboard backlighting**

The Craft keyboard comes with full backlighting for all keys.

To increase or decrease the backlighting brightness level, use the F6 and F7 function keys.

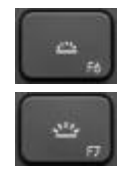

Backlighting brightness level down

Backlighting brightness level up

You can also turn off the backlighting with Logitech Options software. Here's how:

- 1. Open Logitech Options and select the Craft keyboard.
- 2. In the bottom left of the Logitech Options window, click **More**.

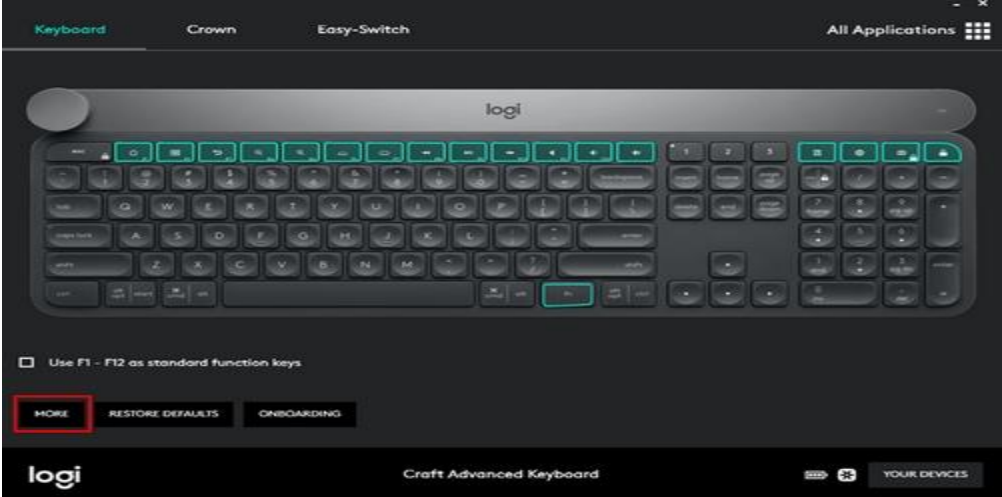

3. In the **More Settings** > **This device** window, check **Disable backlighting**. Your change is automatically saved.

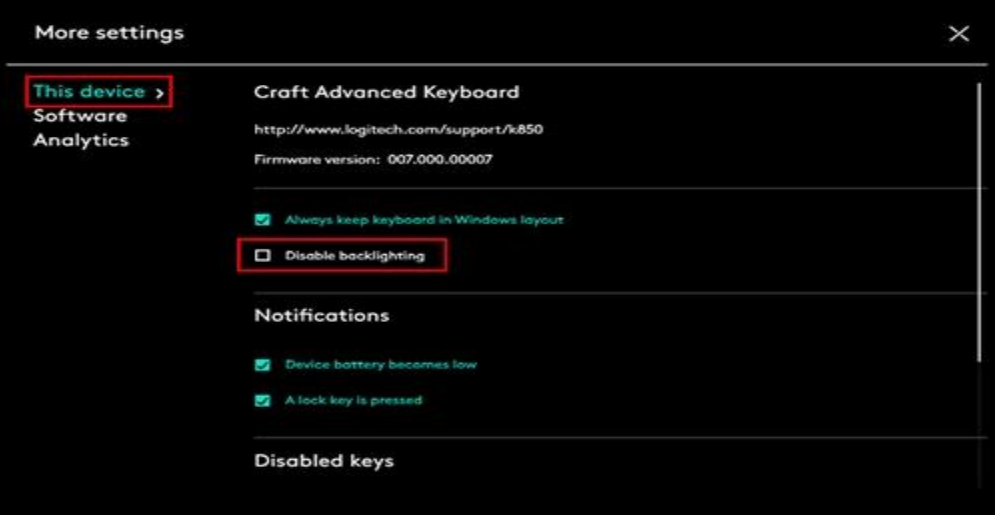